Microsoft® Windows® Essential Business Server<sup>®</sup> 2008 for Dell™ PowerEdge™ Systems

# Installing Windows Essential Business Server 2008

### Notes and Cautions

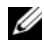

 $\mathbb Z$  NOTE: A NOTE indicates important information that helps you make better use of your computer.

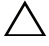

CAUTION: A CAUTION indicates potential damage to hardware or loss of data if instructions are not followed.

\_\_\_\_\_\_\_\_\_\_\_\_\_\_\_\_\_\_\_\_

**Information in this document is subject to change without notice. © 2009 Dell Inc. All rights reserved.**

Reproduction of these materials in any manner whatsoever without the written permission of Dell Inc. is strictly forbidden.

Trademarks used in this text: *Dell*, the *DELL* logo, and *PowerEdge* are trademarks of Dell Inc.; *Microsoft*, *Windows*, and *Essential Business Server* are either trademarks or registered trademarks of Microsoft Corporation in the United States and/or other countries.

Other trademarks and trade names may be used in this document to refer to either the entities claiming the marks and names or their products. Dell Inc. disclaims any proprietary interest in trademarks and trade names other than its own.

# Pre-Installation Requirements

You can install Microsoft® Windows® Essential Business Server®<sup>2008</sup> operating system either by using the Unified Server Configurator (USC) or the Dell System Management Tools and Documentation media. Before you begin, ensure that you have:

- The Microsoft Getting Started document that is shipped with your operating system documentation
- The Dell Systems Management Tools and Documentation media, or a system that includes USC
- The Microsoft Windows Essential Business Server 2008 Installation media
- Completed both the Windows Essential Business Server Planning and the Windows Essential Business Server Preparation wizards and make the required changes to your network. For more information, see the Getting Started document

#### $\sqrt{\ }$  CAUTION: The following installation procedure erases all data on your hard drive. It is recommended that you backup all important data before you begin installation.

 $\mathbb Z$  **NOTE:** Any or all of the server systems can be installed up to the point of beginning the Windows Essential Business Server wizard. Do not continue working with the Windows Essential Business Server wizard until prompted to do so by the prior system. The Essential Business Server based systems are configured in this order: management server (Disk 2), security server (Disk 3), and messaging server (Disk 4).

 $\mathbb Z$  NOTE: If the server system(s) did not originally ship from Dell as part of your Windows Essential Business Server order, or did not come with a Windows 2008 operating system pre-installed from Dell, further software activation may be required. See additional information about using OEM media located at the Dell documentation website at dell.com/ostechsheets.

# Using the Unified Server Configurator

- 1 Connect the keyboard, monitor, mouse, and any peripherals to the system that you have chosen to configure as the management server.
- **2** Turn on the system and the attached peripherals.
- 3 Press <F10> to enter System Services.

The Unified Server Configurator (USC) menu launches with several options.

4 Select OS Deployment.

The Configure RAID now or Go directly to OS deployment screen is displayed.

- 5 Configure RAID at this time. Or if RAID is already configured, select OS deployment, and click Next.
	- $\mathbb Z$  NOTE: Ensure that the RAID is properly configured to enable the desired Windows Essential Business Server 2008 configuration. For information on recommended partition sizes and configurations, see the Getting Started document and other reference documentation from the Microsoft support website at support.microsoft.com.

The Select Operating System screen is displayed with a list of compatible operating systems.

6 Choose Microsoft Windows Essential Business Server 2008, and click Next.

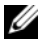

**NOTE:** If the Windows Essential Business Server 2008 operating system is not present in the list, select Windows Server 2008 x64.

- 7 Insert the operating system media when prompted, and click Finish to reboot the system.
- 8 To ensure that you boot from the operating system media, press <F11> and select the DVD drive or press a key when prompted.
- 9 In the Install Windows screen, select the appropriate option for Language, Time and Currency Format, and Keyboard or Input Method.
- 10 Click Next to continue.

11 In the Operating System Install screen, select the operating system you want to install, and click Next.

The License Agreement window appears.

- 12 Read the information carefully. If you agree with all of the information, select I accept the license terms and then click Next.
- 13 At the Which Type of Installation Do You Want screen, click Custom (advanced), if it is not selected already.

The Disk Partition is displayed.

14 Select the partition on which you want to install Windows Essential Business Server 2008 and click Next.

The Installing Windows screen is displayed and the installation process begins.

- $\triangle$  CAUTION: The system may reboot several times after the operating system portion of the installation completes. The Windows Essential Business Server Installation wizard begins immediately. DO NOT cancel the wizard. Cancelling the wizard may require a complete reinstallation of the system. If the system must be turned off or rebooted, power off the system or press <Shift><F10> to get the command prompt screen. Enter  $shutdown -s$ . The wizard restarts when the system comes up.
- 15 Complete the instructions in the Windows Essential Business Server Installation wizard.

For detailed instructions, see Windows Essential Business Server 2008 in the Library section of the Microsoft Technet website at technet.microsoft.com or the Getting Started Guide shipped with your system.

**16** Repeat [step 1](#page-5-0) to step 16 on each additional system, as instructed in the Windows Essential Business Server Installation wizard.

### Using the *Dell Systems Management Tools and* Documentation Media

- <span id="page-5-0"></span>1 Connect the keyboard, monitor, mouse, and any additional peripherals to the system that you have chosen to configure as the management server.
- 2 Turn on the system and the attached peripherals.
- 3 Insert the Dell Systems Management Tools and Documentation media into the optical drive.
- 4 Press <F2> when prompted to run the setup utility.

The BIOS Settings screen is displayed.

- 5 Using the arrow keys, scroll to Boot Sequence and press <Enter>.
- 6 Configure the CD ROM drive to be the first boot option.
- 7 Press <Esc> to exit the BIOS Setting screen.

The system now prepares to boot from the optical drive. The following message is displayed:

#### **Press any key to boot from CD or DVD. Press any key to continue**.

The Dell Systems Management Tools and Documentation media menu launches with several options.

8 Select Dell Systems Build and Update Utility.

The system now boots from the selected option. This may take several minutes depending on the speed of the drive.

The Dell Systems Build and Update Utility screen is displayed.

9 In the Single Server Solution section, select the Server OS Installation option.

The Select Operating System screen is displayed with a list of compatible operating systems.

10 Choose Microsoft Windows Essential Business Server 2008. Ensure Create Utility Partition option is checked if you want to create a utility partition.

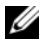

 $\mathscr{U}$  NOTE: If the Windows Essential Business Server 2008 operating system is not present in the list, select Windows Server 2008 x64.

11 Click Continue.

The Configure or Skip RAID screen is displayed. If RAID has been configured, the screen displays the existing RAID configuration details.

- 12 Select Skip Raid Configuration or if RAID is not yet configured, configure it at this time.
	- $\mathcal{D}$  **NOTE:** Ensure that the RAID is properly configured to enable the desired Windows Essential Business Server 2008 configuration. For information on recommended partition sizes and configurations, see the *Getting Started*  document and other reference documentation from the Microsoft support website at support.microsoft.com.
- 13 Click Continue.

The Installation Summary screen is displayed. The selected installation options are displayed.

14 To change the installation options, click Back and change them. If the options displayed are accurate, click Continue.

The Server OS Installation screen is displayed and the operating system installation begins.

- $\triangle$  CAUTION: The Dell Systems Build and Update Utility screen prompts you to remove the media after all the installation settings are finalized. Remove the *Dell* Systems Management Tools and Documentation media. The system reboots to local hard drives and then prompts for the *Windows Installation* media. Do not boot directly to the optical drive at this stage.
- 15 Click Finish after you have inserted the Windows Essential Business Server 2008 Management Server installation media in the optical drive.

The system may display messages during installation.

16 Press OK to continue with installation.

#### $\triangle$  CAUTION: All system partitions are erased along with all data on the local hard drives.

To complete the remainder of the installation, see the documentation that is shipped with your software or go to the Microsoft support website at support.microsoft.com.

#### 8 | Installing Windows Essential Business Server